# HOW FILE UPLOADS WORK

#### QUICK REFERENCE GUIDE

January 2021

INSIDE

uploads?

Quick Tips

FAQs

What can I do with

Data to CU\*BASE

The ABCs of Uploading

Security Requirements

### What can I do with uploads?

In a nutshell, uploads bridge the gap between data stored on a local workstation or network or received via a third-party vendor relationship, and your membership data stored in CU\*BASE on the System i. Uploads let you combine disparate formats into a common language so that you can **analyze the data** and then **take action** with and for your members. Uploads can be used to:

Analyze your data – Link data from an external source to CU\*BASE data and find common bonds in membership traits, account composition or credit history trends; study loan and deposit patterns over time; track member participation in your products and services...and more using CU\*BASE dashboard tools.

**Expand your data** – Use the Self-Service Data Floods tool to populate new data into your database.

**Connect with members** – Reach out and sell to members via Member Connect, Next Suggested Product, and other CU\*BASE marketing tools.

**Take action on member accounts** – Pull in 3<sup>rd</sup>-party lists to post fees, rebates, or other transactions directly to member accounts.

**Streamline your back office** – Post transactions directly to your general ledger or perform other tasks for groups of members.

### The ABCs of Uploading Data to CU\*BASE

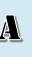

In order to bring data into the System i, there must already be a formatted table in which to place it. There must also be an \*.FDF file on your PC that gives instructions on what the data looks like: field order and length, data format (numeric vs. date vs. alpha), etc.

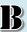

File uploads are performed via **Tool #1375 Data Transfers (Upload or Download)** which is an IBM Client Access function.

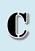

Tables must be uploaded to your QUERYxx library and can be used only for approved purposes, such as Query, Common Bonds analysis, Member Connect communications, etc., or for populating specific tables, with data validation controlled by a CU\*BASE tool.

### Security Requirements

Special authority is required to upload data from a PC onto the CU\*BASE system. Start by completing the **iShield Security Access Request for CU\*BASE Uploads** form:

<u>https://www.cuanswers.com/wp-</u> <u>content/uploads/iShieldRequestForm\_Upload.pdf</u>

The form lists the standard tables into which data can be uploaded, so that you can define exactly how broad the person's permissions should be. There is also an "All

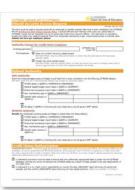

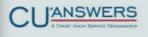

Tables" access option, intended for your data administrator, which lets them upload data into any table in your QUERYxx library.

IMPORTANT: Make sure someone at the CU is auditing the daily and monthly reports in CU\*Spy. The monthly report LSECAUDITM shows who has upload authority, while the daily report LSECAUDIT shows who actually performed uploads during the past month.

### Formats for Data to be Uploaded

The most common format for data coming from a PC is referred to as **comma-delimited** or the **comma-separated values** (\*.CSV) format. Programs such as Microsoft® Excel can produce this format, which is then translated during the upload process to the fixed format used by CU\*BASE tables. As a rule, worksheets you intend to upload should not include other extraneous information such as column headings, blank rows, titles, graphics, or other special layout formatting. In other words,

| 1  | A  | в     | C  | D    | E  | F                                         | e |
|----|----|-------|----|------|----|-------------------------------------------|---|
| 1  | 01 | 11101 | 01 | 2015 | 1  | \$ 88,848,008,008,000,00                  |   |
| 2  | 01 | 11101 | 01 | 2015 | 2  | 5 88,839,088,840,08                       |   |
| 3  | 01 | 11101 | 01 | 2015 | 3  | \$ 08,820,025,280,02                      |   |
| 4  | 01 | 11101 | 01 | 2015 | 4  | \$ na,###,###,###.##                      |   |
| 5  | 01 | 11101 | 01 | 2015 | 5  | S R. #. # # # # # # # # # # # # # # # # # |   |
| 6  | 01 | 11101 | 01 | 2015 | 6  | S NR, RWN, NNR, NWN, NN                   |   |
| 7  | 01 | 11101 | 01 | 2015 | 7  | S AB, BUN, NUB, BUN, NU                   |   |
| a. | 01 | 11101 | 01 | 2015 | 8  | \$ 00,000,000,000,000                     |   |
| 9  | 01 | 11101 | 01 | 2015 | 9  | 5 88,849,088,840,00                       |   |
| 10 | 01 | 11101 | 01 | 2015 | 10 | S R.B. MAN, MA.M. MAN, MAN, MAN           |   |
| 11 | 01 | 11101 | 01 | 2015 | 11 | \$ 68,839,008,640,00                      |   |
| 12 | 01 | 11101 | 01 | 2015 | 12 | \$ 88,838,008,000,000                     |   |
| 13 | 01 | 11102 | 02 | 2015 | 1  | S R#,###,###,###,##                       |   |
| 14 | 04 | 11103 |    | 2015 |    |                                           |   |

|         |            | 20                | 122         | 12             | 1000  |                               |  |
|---------|------------|-------------------|-------------|----------------|-------|-------------------------------|--|
| 1       | A          | 8                 | c           | D              | E     | F                             |  |
| 1       | AB         | C Cred            | it Uni      | on Bud         | get V | Vorksheet                     |  |
|         |            |                   |             | ed by John     |       |                               |  |
| 2       |            |                   |             |                |       |                               |  |
|         |            |                   |             |                |       |                               |  |
| 3       |            |                   |             |                |       |                               |  |
| 3 4     |            | GL                | Branch      | Budget         |       |                               |  |
|         | Corp       | GL<br>Account     | Branch      | Budget<br>Year | Month | Amount                        |  |
| 4       | Corp       |                   | Branch<br>M |                | Month | Amount                        |  |
| 4 5     | Corp<br>01 |                   | Branch<br>M |                |       | Amount<br>S ##,###,###,###.## |  |
| 4 5 6 7 |            | Account           |             | Year           |       |                               |  |
| 4 5 6   | 01         | Account<br>111-01 | #<br>01     | Year<br>2015   | 1     | \$ ##,MMN,WWW,###,##          |  |

Some tools, such as the Direct/Mail Post import, can also receive data in other formats (ACH, fixed length, etc.); refer to online help for details about available options for those specialty uploads.

### Quick Tips

## Tip #1: Use downloads and uploads like a pro

- Start with Query or one of the nearly 100 analysis dashboard tools and export data into a database table in QUERYxx.
- 2. Download that table to your PC.
- Manipulate the list in Excel, saving your end result as a \*.CSV (comma-separated values) document.
- Upload the new list into CU\*BASE, choosing one of the standard table formats.
- 5. If needed, use Query to join with MASTER and/or other tables.
- Use the resulting table with CU\*BASE analysis tools like Member Connect or Common Bonds.

## Tip #2: Protect your data from other uploaders

- Upload data into one of the standard tables (see the next page) as usual.
- 2. Create a temporary new Query, choosing that standard table as the data source.
- Change the Output type to "database file," specifying a new table name of your choice.
- Run the Query (no need to change any field or record selection criteria) to populate the new table.
- 5. Use the newly created table to perform your desired tasks, leaving the standard table available for the next person to use.

\*BONUS TIP: Save the temporary query you create, then all you have to do next time is run it!

#### Tip #3: Play matchmaker

 After uploading your data, create a Query that joins that table to MASTER or MEMBERx in your FILExx library, using join type 1 (matched records) as usual.

> The resulting list will include all of the hits where the accounts in your list found a match in your MASTER or MEMBERx tables.

2. Now go back into Choose files and change the join type to 3 (unmatched records with primary file).

> The resulting list will include data in your table that did not match any of your member accounts.

### Table Formats Available for Uploads

Following are the standard system tables into which data can be uploaded into your credit union's QUERYxx library. The necessary \*.FDF files are already stored on your workstation with the CU\*BASE GOLD software, so once you have requested authority to the tables, you're ready to pull in data.

| Table Name in<br>QUERYxx | Purpose                                                                                                    | Contents/Format                                                                                                    |
|--------------------------|----------------------------------------------------------------------------------------------------|----------------------------------------------------------------------------------------------------|
| DMPIMPORT                | For importing a list of debit or credit<br>transactions to be posted to member<br>accounts via <b>Tool # 341 Direct/Mail</b><br><b>Member Posting</b> .                                                      | Account base, type (suffix),<br>transaction amount, description,<br>trans code and IRA/HSA posting<br>code                                              |
|                          |                                                                                                    | Learn more: Importing Transaction Files<br>and Posting Them via Direct Mail Post                                                                        |
| FCPERSON<br>FCBUSINESS   | For importing the files from FinCEN for use when running <b>Tool #769 Run FinCEN</b><br><b>314(a) Scan</b> .                                                                                                 | Formatted specifically for FinCEN<br>314(a) scans; should not be used for<br>other upload processes                                                     |
| GLIMPORT                 | For importing a list of debit and credit<br>entries to be posted directly to your<br>general ledger via <b>Tool #61 Create/Post</b><br><b>GL Journal Entries</b> , or to import budget                       | Branch, GL account number, debit<br>transaction amount, credit<br>transaction amount, source, and<br>description                                        |
|                          | figures into your GL with <b>Tool #992 Work</b><br>with CU Budget.                                                                                                    | Learn more: <u>Importing Transaction Files</u><br>to the General Ledger and <u>Budgeting</u><br>with CU*BASE                                            |
| IMPACCTNUM               | General-use table for bringing in a list of member savings, checking, or loan accounts.                                                                                                    | Two numeric columns: 9 digits for an account base and 3 digits for an account suffix                                                                    |
| IMPBTS                   | General-use table, designed for the<br>Additional Signer Delinquency Level<br>flood type, where you need the account<br>base, type, and SSN to match data in the<br>ADSL additional signers table.           | Three numeric columns: 9 digits for<br>an account base, 3 digits for an<br>account suffix, and 9 digits for a<br>SSN/TIN                                |
| IMPMBRNUM                | General-use table for bringing in a list of<br>membership account bases (can also be<br>used for SSN/TINs for members or non-<br>members).                                                                   | One numeric column: 9 digits for an account or tax ID number                                                                                            |
| IMPTEXT                  | General-use table intended for future<br>enhancements to the flood tool, but<br>available to bring in comments or other<br>free-form text to be joined with CU*BASE<br>data for output to a table or report. | One 9-digit numeric column for an<br>account base, followed by one 300-<br>byte alphanumeric column for any<br>text                                     |
| MBRIMPORT                | For importing data about potential<br>members to be worked and approved<br>for membership via <b>Tool #13 Work Online</b><br><b>Banking Apps/ Requests</b> .                                                 | SSN, first name, last name, home<br>phone, work phone, email address,<br>birthdate, address 1, address 2, city,<br>state, and ZIP code                  |
|                          |                                                                                                    | Learn more: <u>Importing a List of</u><br><u>Prospective Member Names into the</u><br><u>CU*BASE Pending Membership</u><br><u>Applications Database</u> |

### FAQs

### Q: I got a list of names and email addresses from a third-party vendor. What do I do next?

A: Once the data is uploaded into one of the available tables, Query can use it as is, just by joining that table to any other table on the system, like MASTER or MEMBERxx. Or, assuming the table has a 9-digit numeric account base in the first column, Common Bonds and Member Connect features can use the table as is, no joining required!

Q: When I use Query to look at the various generic tables used for importing, I see nothing – just one column and no data. Where does the layout come from?

A: The layout for these tables is actually controlled by a File Description File (\*.FDFX) located on your PC and used during the data transfer process. The \*.FDFX controls how your data will be organized and what type of content each column will have (numeric vs. alphanumeric, etc.).

Q: My credit union has a couple of people responsible for uploading data for various tasks. What happens if we upload data into the same table?

A: If there is already data in the table into which data is being imported, it will be overwritten by the next upload. CUs with busy data analyst teams may wish to use the import table as only a temporary holding place, immediately employing a Query to output the data into a separate table to be used for their final analysis needs. (See Quick Tip #2 above for the steps.) But be careful: There are some tools that require a specific table name in order to process, so check the user guide for the tool you're using to see if this technique will work or not.

# Q: None of the standard upload tables are quite right for the data I want to import. Is there still a way to get the data into CU\*BASE?

**A:** Yes, via a wizard in the IBM Client Access Data Transfer to IBM i tool (you'll need "All Tables" security access to your QUERYxx library to do this):

Launch Tool #1375 Data Transfers (Upload or Download) and use the "Create database file" button at the top of the window. Follow the step-by-step instructions, which walk through the process of creating a new \*.FDFX file on your PC to contain the formatting instructions.

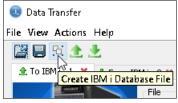

After specifying the file that contains your data, the wizard will scan its contents and present a list of generic field names (F1, F2, etc.). Use the "Details..." button in that step to change those generic field names to something meaningful. You can also expand the length of the fields, to accommodate longer data should that \*.FDFX be used again for future uploads.

Once the wizard is complete the \*.FDFX will be ready for you to perform an upload into that table as usual.

# Q: In order to set up selective statement inserts, the instructions say I must use one of the STMT## tables in FILExx. Can I upload directly into those tables?

A: No. For security reasons to maintain data integrity, no credit union employees are allowed to upload directly into any tables in the FILExx library. However, you can upload the account base into the IMPMBRNUM table and then use Query to output the data from there to the appropriate STMT## table in your FILExx library.

## Q: How long are the tables I create in my QUERYxx library saved?

A: We monitor disk usage and manage the tables in QUERYxx and any CU-created tables are automatically purged *after 3 months of non-use*. The standard ones described elsewhere in this document, though, are set up so they don't get purged even if they aren't used, so they're always ready to go for when your CU decides to start using them.

Q: My auditor is asking for a list of randomly selected account numbers to use for the annual statement audit. Is there some combination of downloads and uploads that would help me get that list together?

A: Actually, CU\*BASE has a tool for that! Use **Tool #710 Random Mbr Analysis/File** to generate a database table of randomly-selected accounts from your credit union's membership records.

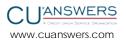